# Aanbevolen traceringsniveaus voor IVRvertaalrouting I

## Inhoud

[Inleiding](#page-0-0) [Voorwaarden](#page-0-1) [Vereisten](#page-0-2) [Gebruikte componenten](#page-0-3) [Verwante producten](#page-1-0) **[Conventies](#page-1-1)** [MIVR-sporen instellen](#page-1-2) [IP IVR/IP QM 3.x](#page-1-3) [IP IVR/IP QM 4.x](#page-1-4) [JTAPI-sporen instellen](#page-2-0) [Gerelateerde informatie](#page-4-0)

## <span id="page-0-0"></span>**Inleiding**

Dit document biedt richtlijnen voor snel overtrekken in een Cisco IP Interactive Voice Response (IP IVR) en Cisco IP Quijing Manager (IP QM) omgeving met Cisco Unified Contact Center Express (IPCC Express) door vertaalrouting voor wachtrij te gebruiken.

N.B.: Dit document dient alleen als richtlijn en bestrijkt niet alle situaties. Tijdens het oplossen van bepaalde situaties, kunt u meer gegevens nodig hebben dan wat in dit document wordt geschetst.

## <span id="page-0-1"></span>Voorwaarden

### <span id="page-0-2"></span>Vereisten

Cisco raadt kennis van de volgende onderwerpen aan:

- Cisco CallManager
- Cisco Customer Response Solutions (CRS) (IP IVR of IP QM)

#### <span id="page-0-3"></span>Gebruikte componenten

De informatie in dit document is gebaseerd op de volgende software- en hardware-versies:

- Cisco CallManager versie 3.x en 4.x
- Cisco CRS versie 3.x of 4.x

De informatie in dit document is gebaseerd op de apparaten in een specifieke

laboratoriumomgeving. Alle apparaten die in dit document worden beschreven, hadden een opgeschoonde (standaard)configuratie. Als uw netwerk live is, moet u de potentiële impact van elke opdracht begrijpen.

#### <span id="page-1-0"></span>Verwante producten

Raadpleeg de matrixprinter in [Cisco Customer Response Solutions \(CRS\) software en](//www.cisco.com/en/US/products/sw/custcosw/ps1846/products_device_support_tables_list.html) [hardwarecompatibiliteitsgids](//www.cisco.com/en/US/products/sw/custcosw/ps1846/products_device_support_tables_list.html) voor informatie over volledige compatibiliteit tussen Cisco CallManager en CRS en CRS-versies die bij deze oplossing betrokken zijn.

Cisco CRS biedt één enkel, consistent en gemakkelijk te beheren platform voor deze producten:

- Cisco IPCC Express Edition (IPCC Express)
- Cisco IP IVR
- Cisco IP OM

#### <span id="page-1-1"></span>**Conventies**

Raadpleeg [Cisco Technical Tips Conventions \(Conventies voor technische tips van Cisco\) voor](//www.cisco.com/en/US/tech/tk801/tk36/technologies_tech_note09186a0080121ac5.shtml) [meer informatie over documentconventies.](//www.cisco.com/en/US/tech/tk801/tk36/technologies_tech_note09186a0080121ac5.shtml)

## <span id="page-1-2"></span>MIVR-sporen instellen

### <span id="page-1-3"></span>IP IVR/IP QM 3.x

Voltooi deze stappen om het MIVR-spoor voor IP IVR of IP QM aan te zetten:

- 1. Selecteer Systeem > Engine in de werkbalk van het menu CRA-beheerder.De webpagina van de motor verschijnt.
- 2. Klik in het linker paneel op de hyperlink van de **configuratie** van het **onderdeel** Overtrekken.De webpagina Teken Configuration verschijnt.
- 3. Vergroot het aantal overtrek-bestanden tot 100 en elk bestand tot 5 MB (suggesties).
- 4. Zet deze MIVR-sporen Debug-niveaus aan:SS\_TELSS\_ICMLIB\_ICMHet systeem genereert en slaat het MIVR-logbestand op. De naam van het logbestand is CiscoMIVRxxx.log, waar xxx het volgnummer vertegenwoordigt. Het logbestand is te vinden op C:\Program files\wfavvid\log for IP IVR /QM 3.x.Opmerking: Start desgewenst de CRA Engine opnieuw om de veranderingen in het aantal bestanden en de bestandsgrootte van de MIVRlogbestanden weer te geven.

#### <span id="page-1-4"></span>IP IVR/IP QM 4.x

Voltooi deze stappen om het MIVR-spoor voor IP IVR of QM in te schakelen:

- 1. Open AppAdmin.
- 2. Selecteer System > Tracing > CRS Engine > Tracker-configuratie.
- 3. Overtrekken inschakelen: Schakel onder SUBSYSTEMS deze MIVR-sporen in:SS\_TELSS\_ICMSchakel onder MISCELLANE dit MIVR-niveau van bug-overtrekken in:ENGschakel onder LIBRARIES het MIVR-niveau van de bug in:LIB\_ICMHet systeem

genereert en slaat het MIVR-logbestand op. De naam van het logbestand is CiscoMIVRxxx.log, waar xxx het volgnummer vertegenwoordigt. Het logbestand is te vinden op C:\Program Files\wfavvid\log\MIVR.

### <span id="page-2-0"></span>JTAPI-sporen instellen

Voltooi deze stappen om het JTAPI-spoor in te schakelen:

- 1. Klik op Start > Programma's > Cisco JTAPI > JTAPI-voorkeur.Het venster Voorkeuren voor Japan verschijnt (zie afbeelding 1).
- 2. Klik op het tabblad Logbestemming.Afbeelding 1 Voorkeuren voor JTAPI: Tabblad **Bestemming**

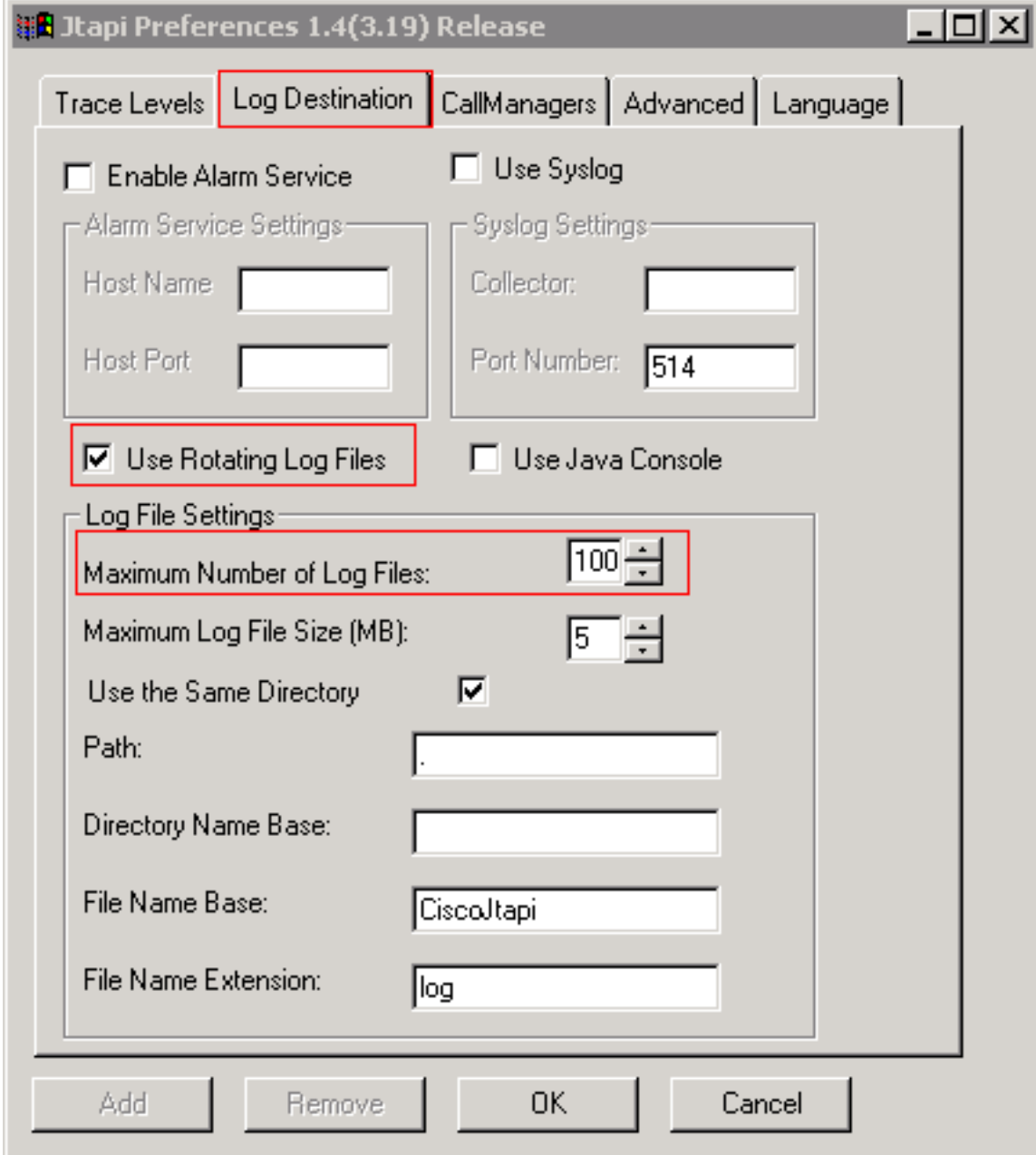

- 3. Controleer het vakje Draaiend logbestanden.
- 4. Vergroot het maximale aantal logbestanden naar 100 in het gedeelte Bestandsinstellingen loggen. (Aanbevolen)
- 5. Klik op het tabblad Overheidsniveaus (zie afbeelding 2).
- 6. Controleer de vinkjes WAARSCHUWING, INFORMATIE en DEBUG in het vak Trace

Levels.Afbeelding 2 - Voorkeuren voor JTAPI: Niveaus overtrekken

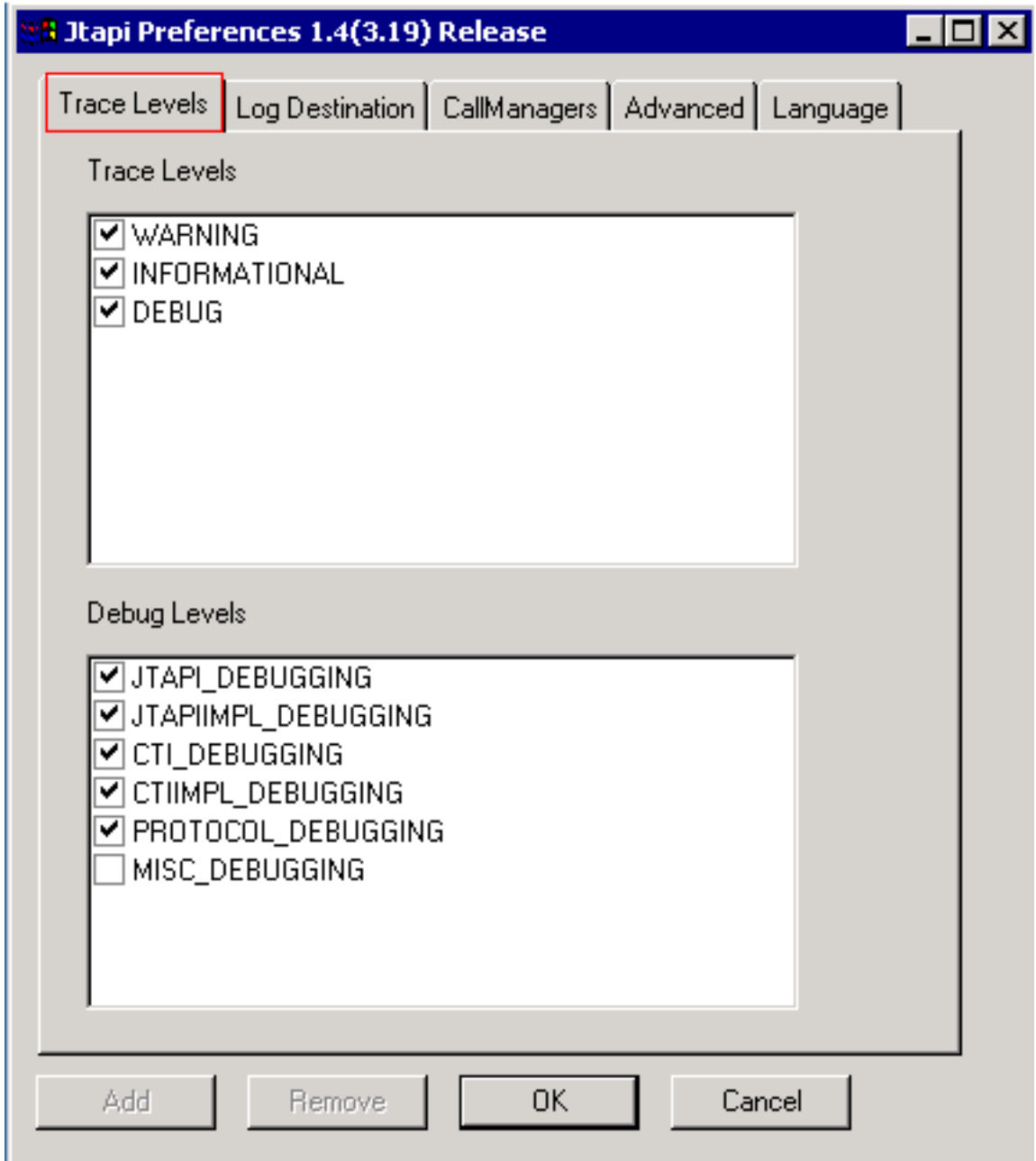

Controleer deze vinkjes in het gedeelte Debug 7.

Niveels:JTAPI\_DEBUGGINGJTAPIMPL\_DEBUGINGCTI\_DEBUGINGCTIIMPL\_DEBUGING PROTOCOL\_DEBUGINGOpmerking: controleer MISC\_DEBUGING niet tenzij Cisco TAC hier expliciet om vraagt.Het systeem genereert en slaat het JTAPI-logbestand op deze locaties op:IP IVR/IP QM 3.x:C:\Program Files\wfavvid\logIP IVR/IP QM 4.x:C:\Program Files\wfavvid\log\JTAPI\De naam van het logbestand is CiscoJTAPIxx.log, waar xx het sequentienummer weergeeft.Herstart van het Jtapi-subsysteem is vereist om de overtrekinstellingen en de bestandsgrootte in de JTAPI-sporen te kunnen weergeven.Als een opdrachtvenster knippert en het dialoogvenster Jtapi-voorkeuren niet laden, krijgt u de JREdownload van deze URL's:http://java.sun.com/j2se/1.3/download.html (Als realtimerapportagetool uitgevoerd wordt)http://java.sun.com/j2se/1.4.2/download.html (Als realtime rapportagegereedschap niet actief is)Nadat u de test(s) hebt voltooid, trekt u de juiste logbestanden terug, controleert u of de incident-tijd is gedekt in de logbestanden en geeft u de logbestanden aan Cisco Technical Support.

# <span id="page-4-0"></span>Gerelateerde informatie

● [Technische ondersteuning en documentatie – Cisco Systems](//www.cisco.com/cisco/web/support/index.html?referring_site=bodynav)